## **Guide to exporting a full volume OCT from Topcon ImageNet to Cinapsis**

1) Select your patient and the OCT file from ImageNet

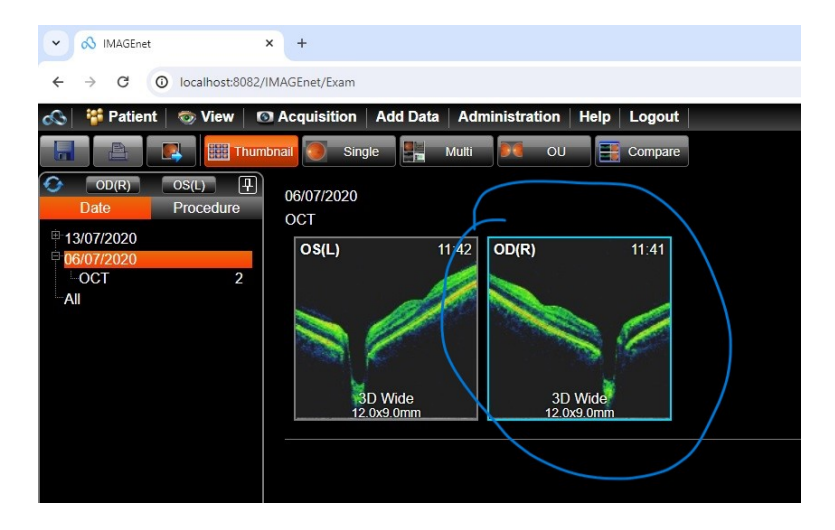

2) Then choose the export icon

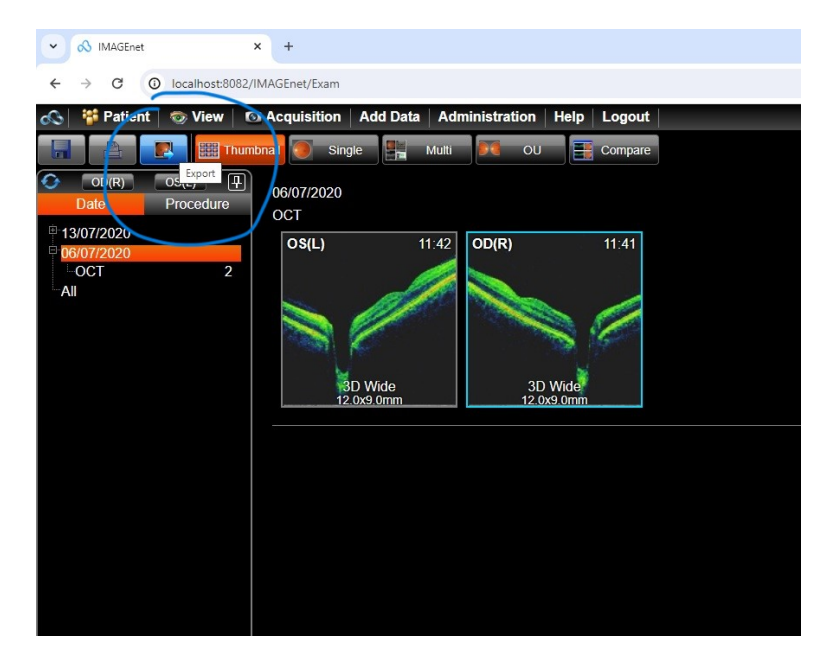

3) This will bring up the export dialogue which will either give you no other options (as below) or a list of export options (DCM will be at the bottom). Press this button.

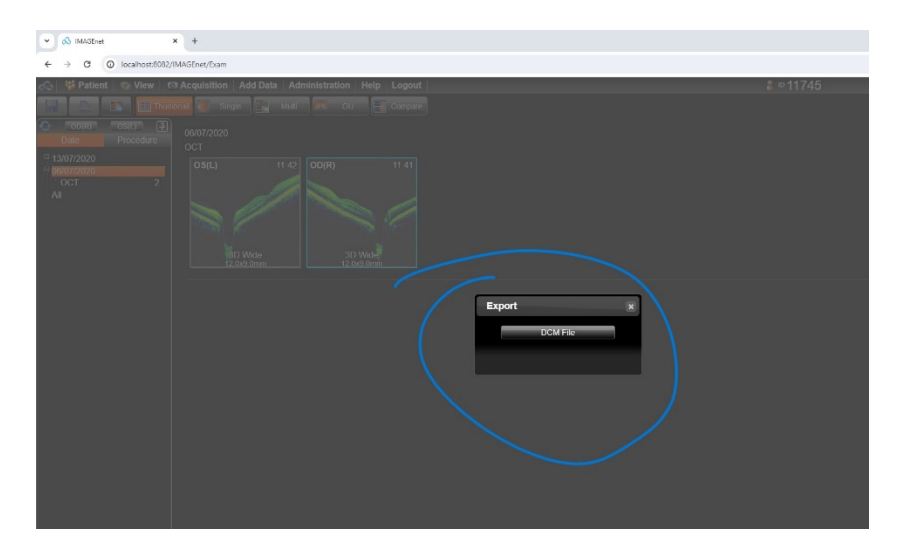

4) This will take you to the OCT save page

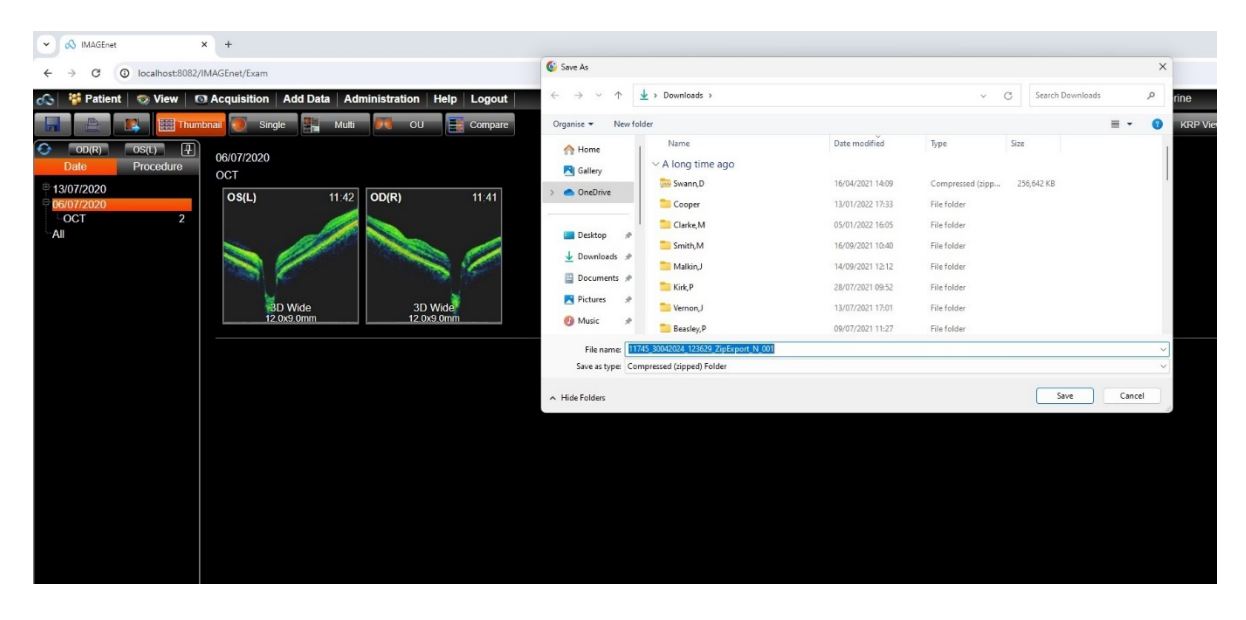

5) At this point you save the file onto your PC. It is likely to be 'zipped' as these are large files. Find the file and click extract.

6) Then, when you open a case in Cinapsis and get to the bottom you can upload your OCT. Be careful to select 'new image' as this allows you to cut/copy and past the OCT you have just saved onto your PC. The other option searches Cinapis for files.

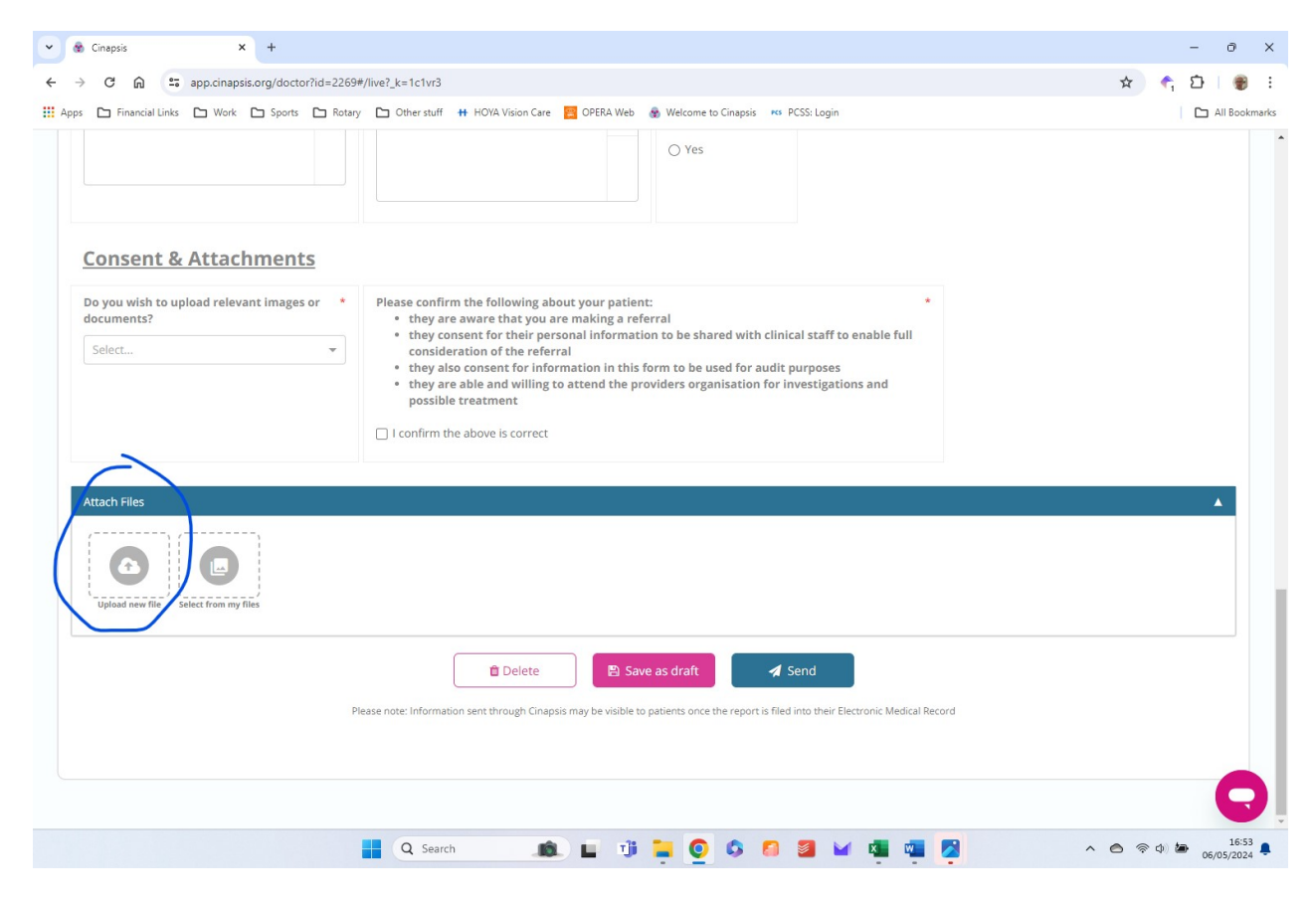

Once the OCT is uploaded you can submit the case and the full volumetric OCT will be able to be 'sliced and diced' by the user at the other end.

The attachment has to be opened by the user for the referral to be processed.